## South Dakota Swimming Electronic Registration

Revised June 2008

#### Formatting Standards & Codes

In order to have your data look the same when you receive reports, follow the following standards: Enter last name, first name with normal capitalization, first letter capital, rest lower case.

Registration Codes are:  $N = year$ round athletes,  $1 =$  seasonal athletes,  $3 =$  individual season.

South Dakota allows individual season swimmers anytime. The seasonal membership starts the day they are registered by the LSC Registration/Membership Chair and continues for 150 days.

# Table of Contents

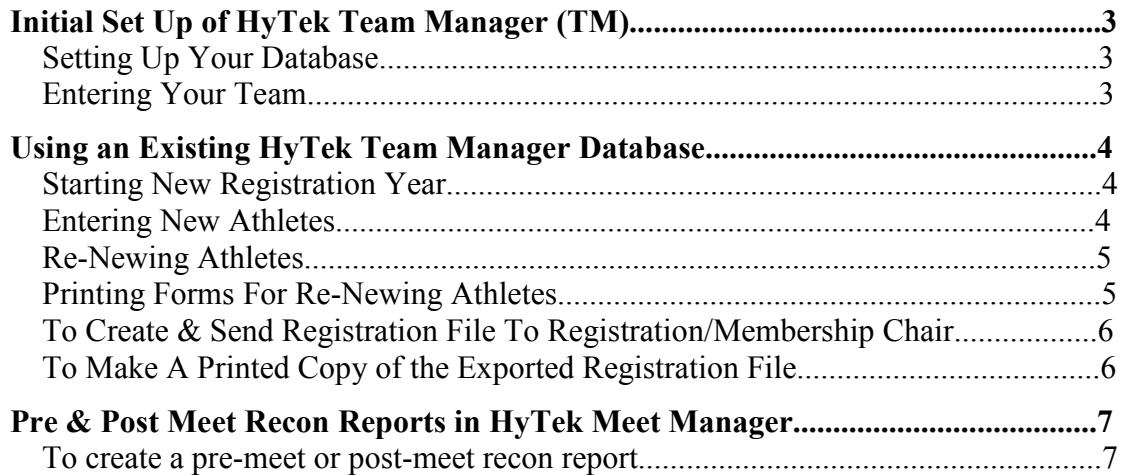

## **Initial Set Up of HyTek Team Manager (TM)**

To Check for HyTek updates click on Updates in the Tool Bar.

#### **Setting Up Your Database**

- 1. Upgrade TM to Tm 4.0 or purchase TM from http://www.hy-tekltd.com
- 2. Open Team Manager
- 3. Click on FILE NEW
- 4. Give a File Name for your database (it is best if you use your team's name)
- 5. In Preferences, click to have only the following with a check mark:
	- a. Check gender designation
	- b. For Default Team Registration Choose USS
	- c. For Default Team Type Choose AGE for Age Group
	- d. For Default Citizenship choose USA
	- e. For Meet Age-Up Date, click first day of meet
	- f. For System Age-Up Date, click on current date
	- g. Click OK

#### **Entering Your Team**

- 1. In Team Manager, click on TEAMS, click on ADD
- 2. In Team Code, enter your team name.

3. Complete the information in Mailing Information for the coach – enter as much information as you have

4. Click on X in **second row** of top right corner to go back to main menu screen.

### **Using an Existing HyTek Team Manager Database**

To Check for HyTek updates click on Updates in the Tool Bar.

#### **Starting New Registration Year**

This resets all members in database so they are ready to be renewed for new registration year.

- 1. Click on TEAMS on Main Menu
- 2. Click on MAINTENANCE
- 3. Click on REGISTRATION STATUS
- 4. Under "FROM STATUS", check "ALL TEAMS"
- 5. Under "TO STATUS" check X
- 6. Click on OK
- 7. Click on CANCEL
- 8. Click on CLOSE

#### **Entering New Athletes**

- 1. In Team Manager Main Menu screen, click on ATHLETES, click ADD
- 2. Enter the following information for each athlete:

a. Last Name, First Name, Middle Initial (enter in lower and upper case as appropriate – i.e. Susan M Doe) Enter this info as it appears on the birth certificate, driver's license, etc.

- b. Enter birth date.
- c. Enter gender.
- d. Click on Team I to specify which team.
- e. Click on BUILD ID button this is necessary to create an USA ID.

f. Click on REGISTRATION button – this is necessary to create the record in the export file for electronic registration

i. Specify what season: N for year round athlete; 1 for seasonal athlete; 3 for individual seasonal.

ii. Specify which year.

iii. Click on OK to close the Athlete Registration window.

- 3. Click OK to close the Athlete Information window
- 4. Follow steps 2-3 for each athlete that you will enter in your database.
- 5. When all athletes have been entered, click on X in top right corner of Athlete window to return to Team Manager Main Menu Screen.

5

#### **Re-Newing Athletes**

1. Click on ATHLETES on Main Menu

2. Click on swimmer's name to re-register which brings up Athlete Information window

a. Check athlete info to be sure it's still correct

b. Click on REGISTRATION button- this is necessary to create the record in the export file for electronic registration

i. Specify what season: N for year round athlete; 1 for seasonal athlete; 3 for individual seasonal.

ii. Specify which year

- iii. Click on OK to close the Athlete Registration window
- c. Click OK to close the Athlete Information window
- 3. Repeat step 2 for each swimmer to re-register.
- 4. When done, click on X in upper right corner of window to close window.

#### **Printing Forms For Re-Newing Athletes**

- 1. Click on ATHLETE from Main Menu
- 2. Double-Click on an athlete to bring up Athlete Information window
- 3. Click on REGISTRATION button
- 4. Click on Print Form icon
- 5. You must do this for each athlete

(Do not need to send the SD Membership/Registration Chair if sending copy of printed roster from last year. You may want to keep these for your own records.)

#### **To Create & Send Registration File To Registration/Membership Chair**

- 1. Click on FILE on Main Menu
- 2. Click on EXPORT
- 3. Click on REGISTRATION
- 4. On EXPORT REGISTRATIONS screen, click only those that apply:
	- a. Include New Registrations
	- b. Include Renewals
	- c. Include Changes
	- d. Include Deletes
	- e. Click OK

#### **(For example: if you only have new registrations, you should only click new registrations – not all of those listed above).**

5. The exported registration file will be saved in a directory/folder that you specify and will be numbered according to how many files you have currently exported. (After you export a file, there is nothing to export, until you start renewing, adding or changing your athletes in the database.

- a. Suggestion: Somewhere on your hard drive (perhaps My Documents, create a folder called "Exported Registrations" and then save all exported registration files to this folder
- 6. Create a printed copy of the export file (see below) and make a copy for your records
- 7. Email the Registration Coordinator the exported file as an attachment to:

**sherry.miller@sio.midco.com**.

- 8. Send through regular mail, the following items:
	- a. Printed copy of exported file.
	- b. One check to cover the transactions on the exported file.
	- c. Complete the SD Registration Summary Sheet.

The exported file will not be processed until the hard copy and check arrive through regular mail. The exported file may sit in a holding tank waiting processing.

### **To Make A Printed Copy of the Exported Registration File**

1. Click on REPORTS – ADMINISTRATIVE – REGISTRATION

2. Click on: New Registrations, Renewals, Changes, Deletes – it will produce a separate page for each of these items

- 3. Enter Batch # of last exported batch this number appears on screen
- 4. Click on correct year.
- 5. Click OK
- 6. Click on printer icon after viewing report on screen.
- 7. Make a copy of the report for your records.

## **Pre & Post Meet Recon Reports in HyTek Meet Manager**

### **To create a pre-meet or post-meet recon report**

- 1. Click FILE.
- 2. Click Export.
- 3. Click USA-S Registration.
- 4. Click OK.

(This is using Meet Manager 2.0Fg)